Select on your registered mode of payment and follow on-screen instructions to complete the transaction. Fill up all the mandatory fields marked with an asterisk "\*".

- <span id="page-0-0"></span>1. **Pay Now** (Debit/Credit Card). Click "**PAY WITH PAYPAL**". (Figure 1 & 2) (Note: Paying via PayPal does not require a PayPal account)
- 2. **Pay Later** (You have a choice of four (4) payment modes, AXS / Cash / Cheque / Nets. (Note: Invoice will be sent immediately to the registered email)

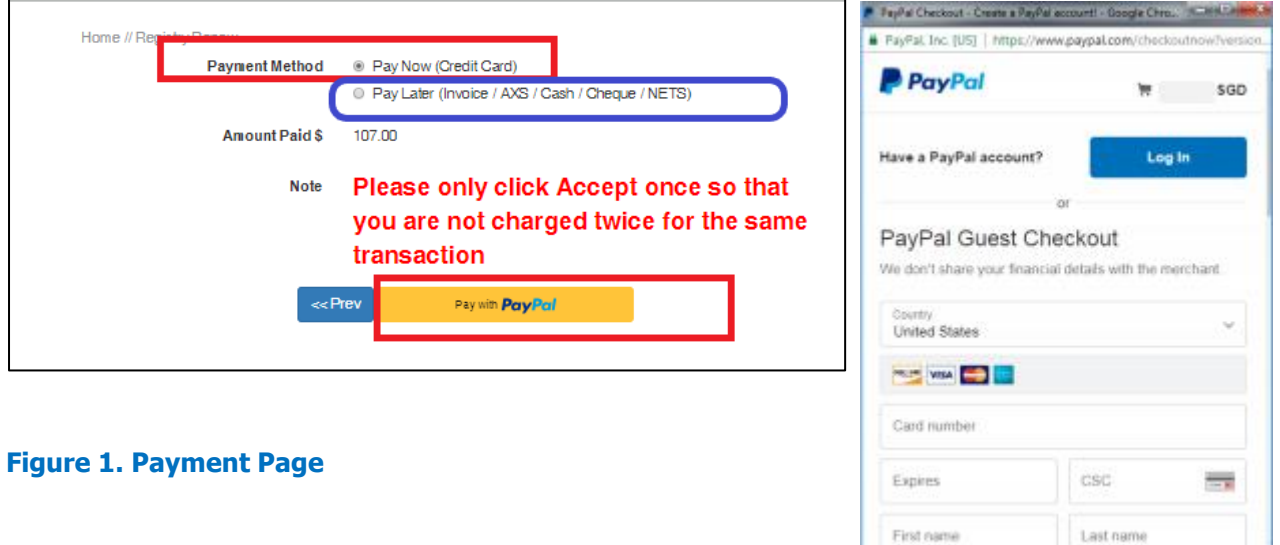

## **Figure 2. PayPal Page**

Last name

## **Pay Later via AXS/Cash/Cheque/Nets (Figure 1)**

- **1. AXS Payment**: [Please click on the link here to navigate](http://www.axs.com.sg/) to AXS e-station.
	- \*\* After payment is completed, you are **required** to email us a scanned copy of the payment receipt to [me.rerto@ies.org.sg](mailto:me.rerto@ies.org.sg) and indicate the M&E RE/RTO registration number (eg. RTO-ME\*\*\*\*) if you have not scanned and uploaded the AXS receipt into your online account.

Instruction on how to pay through AXS:

 Click AXS e-station > Pay My Bills Now > Pay Bill > Membership > The Institution of Engineers, Singapore - Membership Fee Payment. Furnish your billing details > Membership ID/ Event ID/Registration No (RTO\*\*\*\*, four (4) digit of your M&E RE/RTO registration number) and indicate payment for M&E RE or RTO Renewal 2019.

## **2. Cash / NETS / Cheque payment at IES**:

Please make your cheque payable to "**IEH-ACESing Joint Registry**" and indicate your Name, NRIC/Passport No. and contact number on the reverse side of the cheque.

 Our office operating hours is from 9:00 a.m – 6:00 p.m, Mondays to Fridays, closed on weekends and public holidays). (Avoid lunch hour  $12:30$  pm  $-2:00$  pm)

**Joint Accreditation Committee (M&E) C/o The Institution of Engineers, Singapore 70 Bukit Tinggi Road Singapore 289758**

<span id="page-1-0"></span>**c. If you decide to pay with your debit/credit cards even though you have selected Paylater,** you can do so by returning to your main profile (Figure 3) and click **Receipt & Invoice**.

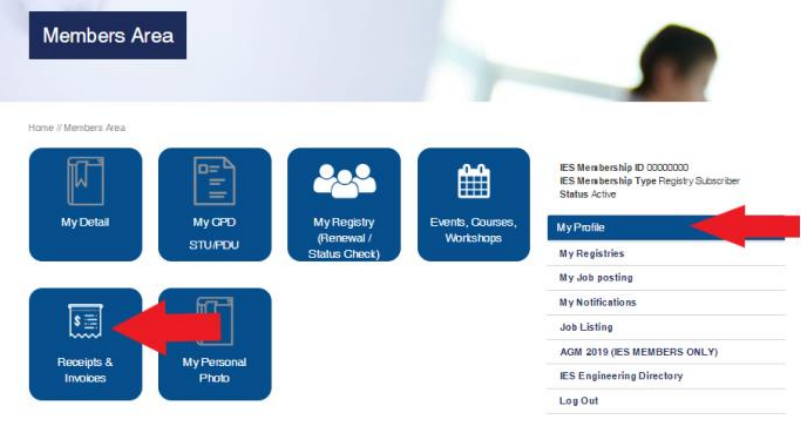

**Figure 3. Member Area**

1. Next, select the checkbox which reflects the outstanding payment for this invoice and **proceed to payment**. (Figure 4)

|   | Pay Invoice Online         |                        |                         |          |             |                                                                 |
|---|----------------------------|------------------------|-------------------------|----------|-------------|-----------------------------------------------------------------|
|   |                            |                        |                         |          |             |                                                                 |
|   | Home // Pay Invoice Online |                        |                         |          |             |                                                                 |
|   | All Invoices               |                        |                         |          |             |                                                                 |
| # | Date                       | Reference              | Description             | Balance  | Pay Invoice | IES Membership ID 00000000<br>ambambig Type Registry Subscriber |
| ÷ | 27/04/2019                 | $-10014309$            | Registries and Services | \$107.00 | B           |                                                                 |
| ÷ | 09/04/2018                 | $\frac{1}{2}$ 10001825 | Registries and Services | \$0.00   |             | <b>My Profile</b>                                               |
|   |                            |                        |                         | Total    | \$0.00      | <b>My Registries</b>                                            |
|   |                            |                        |                         |          |             | My Job posting                                                  |
|   |                            |                        | Proceed to payment      |          |             | My Notifications                                                |
|   |                            |                        |                         |          |             | <b>Job Listing</b>                                              |

**Figure 4. Pay Invoice Online**

2. Next, proceed to make online Paypal payment (Figure 5). Refer back to the description of (Figure 1) for [Paynow, Paypal payment method.](#page-0-0)

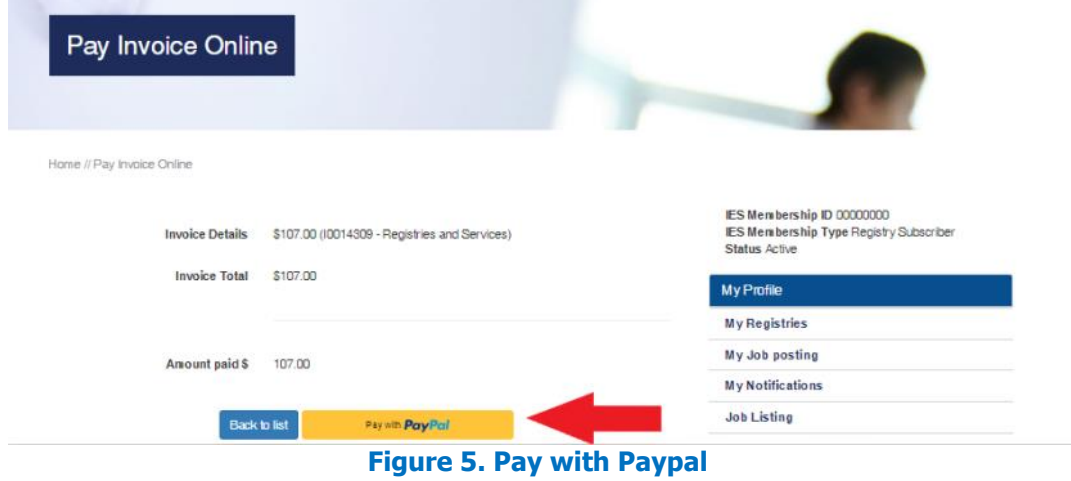

3. Please email to [me.rerto@ies.org.sg](mailto:me.rerto@ies.org.sg) once you complete the online payment if you select **[option c.](#page-1-0)**